# Configuratie van multicast veroudering op de Cisco IP-telefoon 7800 Series of 8800 Series multiplatform telefoon ٦

### Doel

De Cisco IP-telefoon 7800 en 8800 Series multiplatform telefoons bieden spraakcommunicatie via een IP-netwerk (Internet Protocol). U kunt multicast pagina configureren, zodat gebruikers alle telefoons in het netwerk tegelijkertijd kunnen pagina of pagina een groep telefoons zonder een server te hebben. In multicast paging, worden de telefoons geprogrammeerd om naar een uitgezonden adres te luisteren.

#### Richtsnoeren:

- Uw netwerk moet multicast ondersteunen, zodat alle apparaten in dezelfde pagina-groep zich bij de corresponderende multicast groep kunnen aansluiten.
- Als de telefoon op een actief vraag is wanneer een groepspagina begint, wordt de inkomende pagina genegeerd. Wanneer de vraag eindigt, wordt de inkomende pagina beantwoord, als de pagina actief is.
- Groepspagina is één manier en gebruikt de G711-codec. De gepakte telefoon kan alleen naar het telefoontje van de bedenker luisteren.
- Inkomende pagina's worden genegeerd wanneer Do Not Disturb (DND) is ingeschakeld.
- Wanneer meerdere pagina's voorkomen, worden de pagina's chronologisch beantwoord. Tot het einde van de actieve pagina wordt de volgende pagina niet beantwoord.

Dit artikel heeft als doel u te tonen hoe u multicast paging op de Cisco IP-telefoon 7800 Series of 8800 Series multiplatform telefoon kunt configureren.

## Toepasselijke apparaten

- 7800 Series switches
- 8800 Series-switches

### **Softwareversie**

● 11.0.1

#### Multicast configureren

Stap 1. Meld u aan bij het online hulpprogramma van de telefoon en klik op Aanmelden > Geavanceerd.

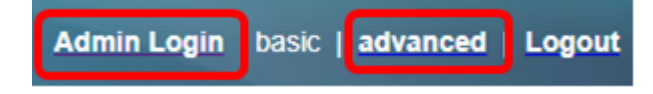

Stap 2. Klik op Voice > Phone.

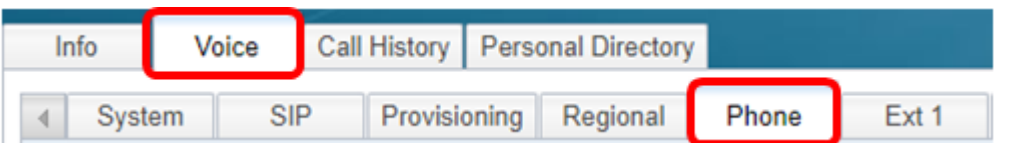

Stap 3. Kies onder Aanvullende services de optie Gereedschap in de vervolgkeuzelijst Paging Service.

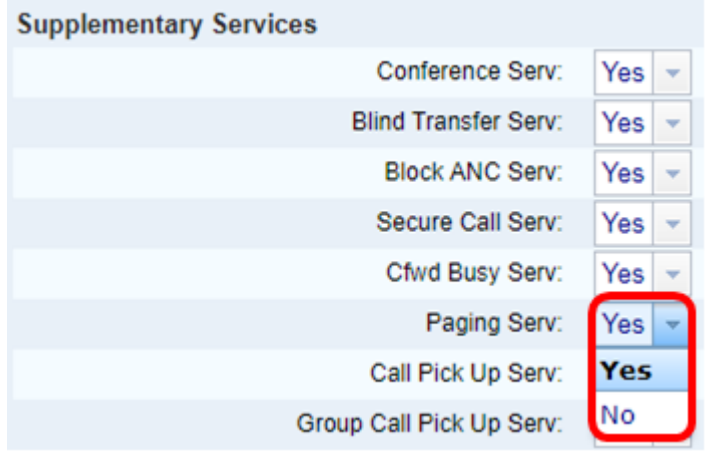

Opmerking: De standaardwaarde is Ja.

Stap 4. Voer in het gebied Meervoudige Pagina-parameters een string in in het veld Groepschrift in met de volgende waarden.

- Multicastadres Dit is het Multicast IP-adres van de telefoon die naar pagina's luistert en pagina's ontvangt. In dit voorbeeld is 224.168.168.168 het gebruikte adres.
- Poorten Dit is de haven waarop pagina's moeten worden gemaakt. u moet een andere poort gebruiken voor elke pagineringsgroep. In dit voorbeeld wordt haven 34560 gebruikt.
- Naam (optioneel) xxxx is de naam van de paginafroep. Vervang xxxx met een naam. U kunt een naam van maximaal 64 tekens gebruiken. In dit voorbeeld, wordt de naamwaarde ingesteld op Alle.
- Num yyy is een uniek nummer dat de gebruiker gebruikt om toegang te krijgen tot de paginagroep. Vervang yyy door een nummer. Het getal kan overal zijn van 1024 tot 32767. In dit voorbeeld is de totale waarde ingesteld op 800.
- Luister geeft aan of de telefoon luistert op de pagina groep. Alleen de eerste twee groepen met luisteren die ingesteld zijn om Ja te beluisteren op pagina's in de groep. Als het veld niet wordt gedefinieerd is de standaardwaarde Nee. In dit voorbeeld wordt de waarde op ja ingesteld.

**Multiple Paging Group Parameters** 

Group Paging Script: | pggrp=224.168.168.168:34560;name=All;num=800;listen=yes;

Stap 5. (Optioneel) Voeg pagina-groepen toe door aan de configuratieset toe te voegen. Bijvoorbeeld:

```
pggrp=224.168.168.168:34560;name=All;num=800;listen=yes;
pggrp=224.168.168.168:34562;name=GroupA;num=501;listen=yes;
pggrp=224.168.168.168:34564;name=GroupB;num=502;
pggrp=224.168.168.168:34566;name=GroupC;num=503;
```
In dit voorbeeld worden vier paginagroepen gemaakt: Alle, GroepA, GroepB, en GroepC. De gebruikers draaien 500 om pagina's naar alle telefoons te verzenden, 501 om pagina's naar telefoons te verzenden die als deel van de groepA zijn geconfigureerd, 502 om pagina's naar telefoons te verzenden naar telefoons die als deel van de groep GroupB zijn geconfigureerd en 503 om pagina's naar telefoons te verzenden die als deel van de groep GroupC zijn geconfigureerd. De geconfigureerde telefoon ontvangt pagina's die aan de groepen All en GroupA zijn gericht.

Stap 6. Klik op Alle wijzigingen indienen.

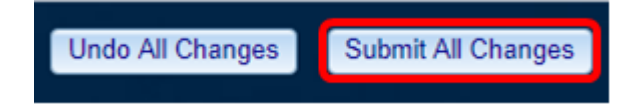

#### Controleer of de pagina-functie werkt

Opmerking: Een apparaat kan worden ingesteld tot vijf groepen en luisteren naar een maximum van twee van hen met de waarde Luister=yes.

Stap 1. Bel het nummer om toegang te krijgen tot de pagina-groep.

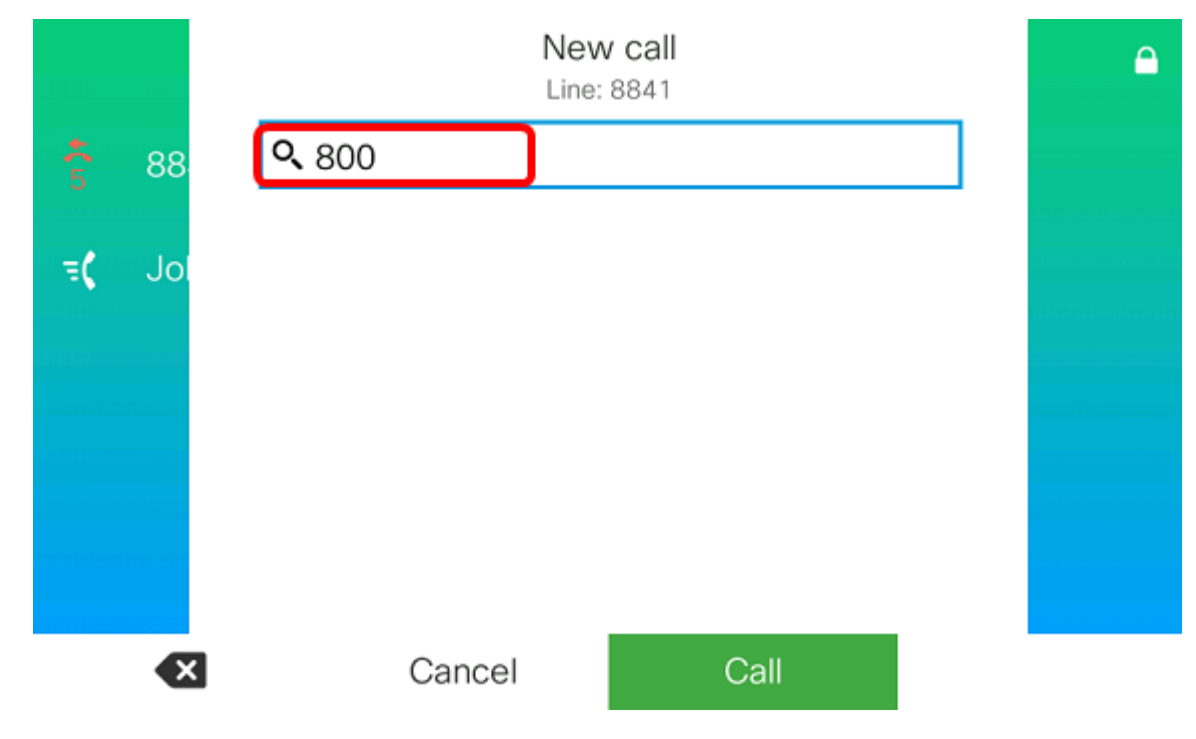

Opmerking: In dit voorbeeld worden er 800 ingevoerd.

Stap 2. Druk op de zachte Call-toets.

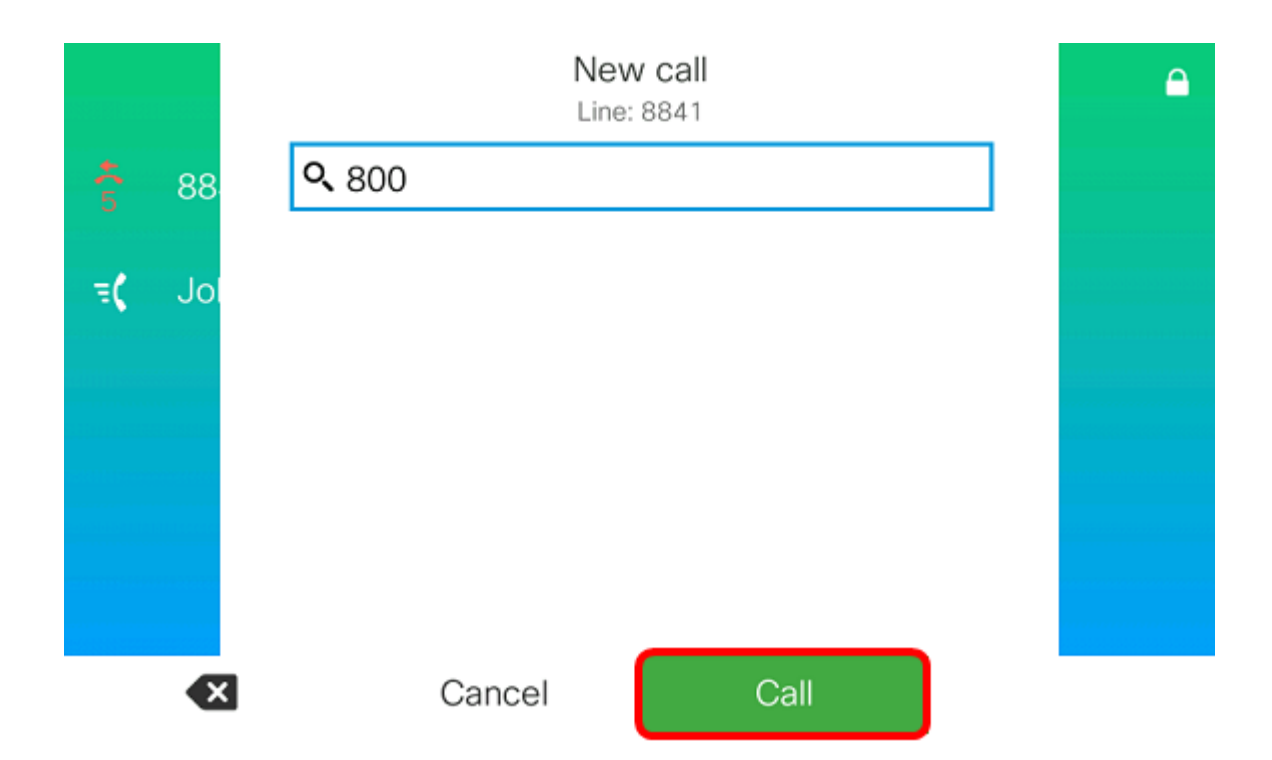

Stap 3. Controleer dat de telefoons in het paginabereik bellen zijn.

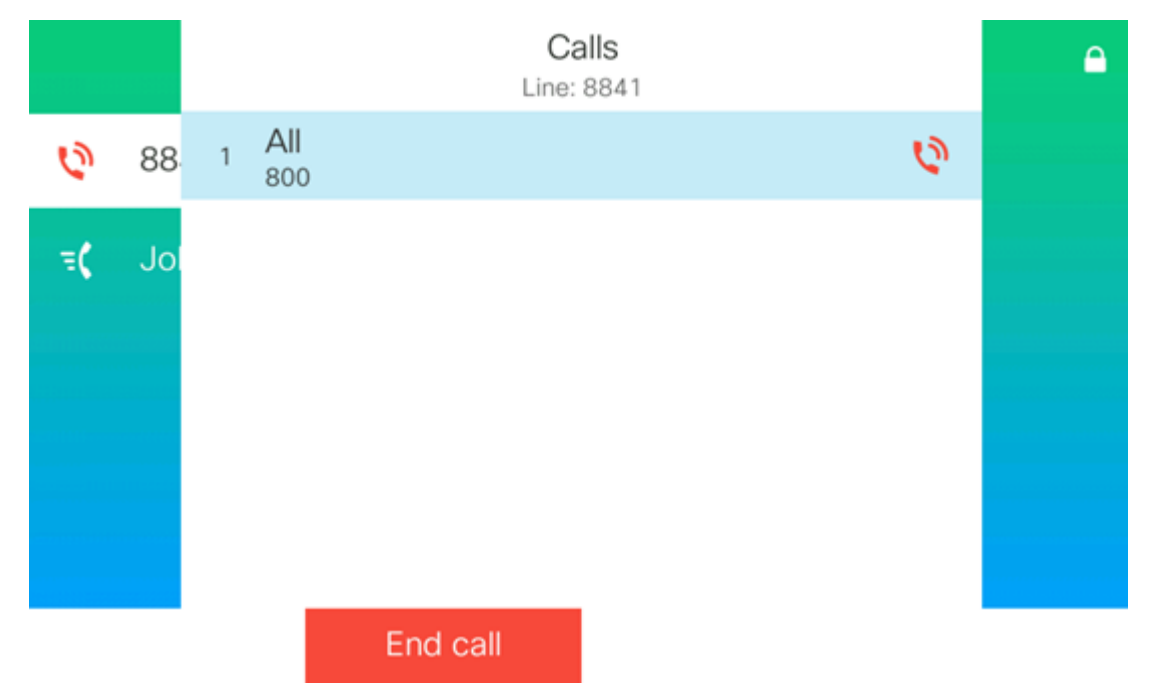

U dient nu met succes de multicast pagina op uw Cisco 7800 of 8800 Series multiplatform telefoon te hebben geconfigureerd.